### Gradebook Options Screen:

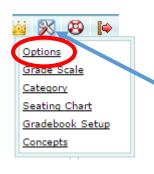

From the wrench menu, click on options

"Display gradebook average" and "assignment filter" should both be set to "current grading period" / "current "assignments"

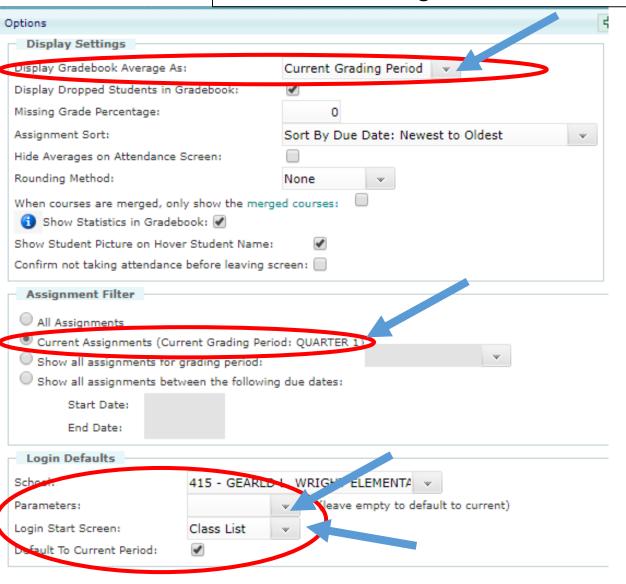

- Parameters should be left blank in order to default to the correct term.
- If you are unable to see your attendance, change your login screen to "class list"

<del>Created by: Krys</del>tal Plott

#### Adding a subject in gradebook:

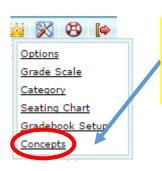

Concepts

From the wrench menu, click on concepts

DLM concepts are for resource teachers only. Don't do anything to these concepts!

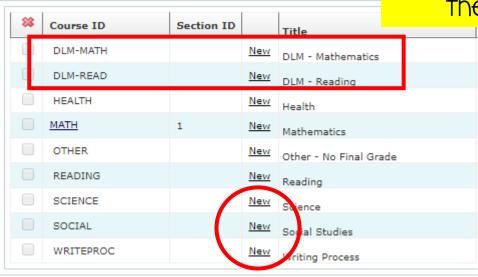

Subjects are listed under the "course ID" heading. If it is in blue and underlined, the subject is already active, if it is gray, you will need to click "New" to create the concept for the first time. In the example above, you will notice that this teacher only has math as an active subject. To create reading, writing, science & social studies, the teacher will click "New" - you only need to do this for the subjects you wish to give grades for.

- \*\* New in 2017-18, spelling is now included in the writing process and should not be added to this screen.
- \*\* PE & Fine Arts have been moved to the "skills" section (see next page for more info.)

#### Gradebook Skills:

New this year: PE & Fine Arts have been moved to the "skills" section of your gradebook - this screen is only accessible during the posting window.

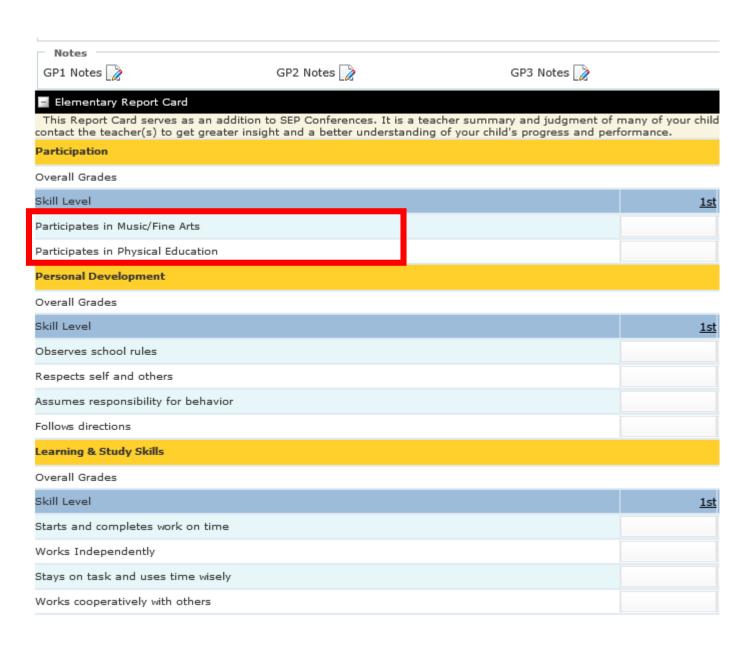

### Adding students to your concepts:

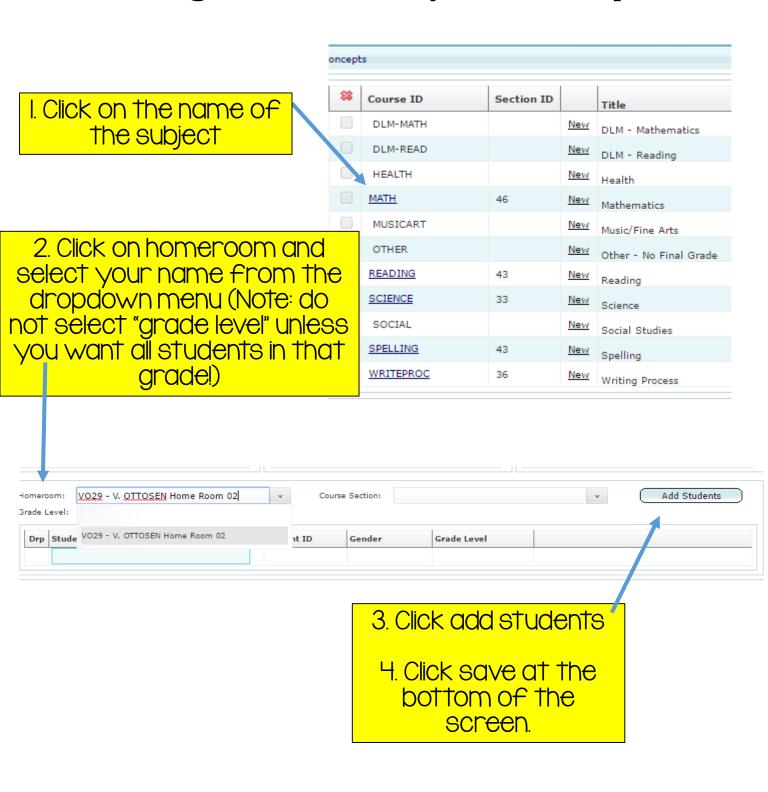

5. Repeat these steps for each subject.

#### Setting up Gradebook!

I. From the wrench menu, "gradebook setup". You should see a screen like this:

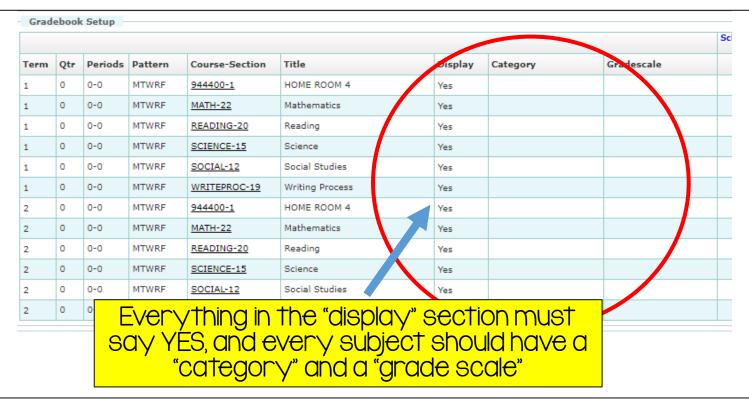

2. Click on a subject, and you will be at a screen that looks like this:

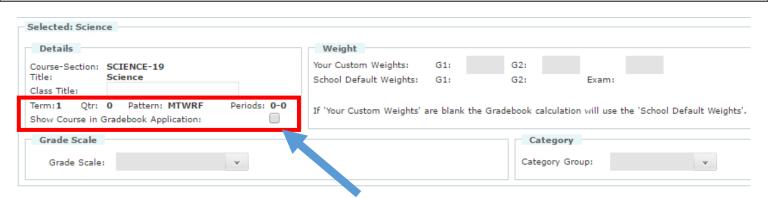

IMPORTANT: Click on the check box for "show course in gradebook application" - then you can set the grade scale and category groups. 3. You MUST add a grade scale and a category group for each subject. You can use the district defaults or create your own using the "grade scale" and "category" menus in gradebook. See your STS for more info.

| Selected: Science                                                                |                                                                                                  |
|----------------------------------------------------------------------------------|--------------------------------------------------------------------------------------------------|
| Details                                                                          | Weight                                                                                           |
| Course-Section: SCIENCE-19                                                       | Your Custom Weights: G1: G2:                                                                     |
| Title: Science                                                                   | School Default Weights: G1: G2: Exam:                                                            |
| Class Title:                                                                     |                                                                                                  |
| Term: 1 Qtr: 0 Pattern: MTWRF Periods: 0-0 Show Course in Gradebook Application: | If 'Your Custom Weights' are blank the Gradebook calculation will use the 'School Default Weight |
| Grade Scale                                                                      | Category                                                                                         |
| Grade Scale: District 3rd-6th (Elem 🔻                                            | Set Per Student Category Group: District Standard 🔻                                              |

4. Press save at the bottom - it will ask you if you want to apply these changes to all classes which are not set up. If you are using the district default grade scales and categories for all subjects, click YES, and all subjects should be set up. If you want to use different grade scales and categories, click NO and continue to step 5.

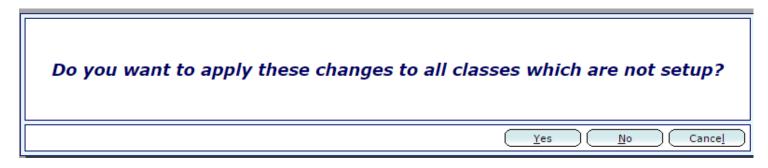

5. Continue to repeat steps I-4 for every subject, and for both terms I and 2.

# You will know that you're done when your gradebook looks like this:

Gradebook Setup

## CORRECT SETUP!

| Term | Qtr | Periods | Pattern | Course-Section | Title           | Display | Category          | Gradescale          |
|------|-----|---------|---------|----------------|-----------------|---------|-------------------|---------------------|
| 1    | 0   | 0-0     | MTWRF   | 933300-1       | HOME ROOM 3     | Yes     | District Assignme | District 3rd-6th (E |
| 1    | 0   | 0-0     | MTWRF   | MATH-15        | Mathematics     | Yes     | District Standard | District 3rd-6th (E |
| 1    | 0   | 0-0     | MTWRF   | READING-12     | Reading         | Yes     | District Standard | District 3rd-6th (E |
| 1    | 0   | 0-0     | MTWRF   | SCIENCE-13     | Science         | Yes     | District Standard | District 3rd-6th (E |
| 1    | 0   | 0-0     | MTWRF   | WRITEPROC-12   | Writing Process | Yes     | District Standard | District 3rd-6th (E |
| 2    | 0   | 0-0     | MTWRF   | 933300-1       | HOME ROOM 3     | Yes     | District Assignme | District 3rd-6th (E |
| 2    | 0   | 0-0     | MTWRF   | MATH-15        | Mathematics     | Yes     | District Standard | District 3rd-6th (E |
| 2    | 0   | 0-0     | MTWRF   | READING-12     | Reading         | Yes     | District Standard | District 3rd-6th (E |
| 2    | 0   | 0-0     | MTWRF   | SCIENCE-13     | Science         | Yes     | District Standard | District 3rd-6th (E |
| 2    | 0   | 0-0     | MTWRF   | WRITEPROC-12   | Writing Process | Yes     | District Standard | District 3rd-6th (E |

Everything in the "display" section must say YES, and every subject should have a "category" and a "grade scale" (note - category and grade scale may not populate for "homeroom" and that's okay - that is just your attendance page)

| Grade | ebook | : Setup |       | LNCO           | RRECTS          |         |          |            |
|-------|-------|---------|-------|----------------|-----------------|---------|----------|------------|
|       |       |         |       |                |                 |         |          | So         |
| Term  | Qtr   | Periods |       | Course-Section | Title           | Display | Category | Gradescale |
| 1     | 0     | 0-0     | MTWRF | 944400-1       | HOME ROOM 4     | Yes     |          |            |
| 1     | 0     | 0-0     | MTWRF | MATH-22        | Mathematics     | Yes     |          |            |
| 1     | 0     | 0-0     | MTWRF | READING-20     | Reading         | Yes     |          |            |
| 1     | 0     | 0-0     | MTWRF | SCIENCE-15     | Science         | Yes     |          |            |
| 1     | 0     | 0-0     | MTWRF | SOCIAL-12      | Social Studies  | Yes     |          |            |
| 1     | 0     | 0-0     | MTWRF | WRITEPROC-19   | Writing Process | Yes     |          |            |
| 2     | 0     | 0-0     | MTWRF | 944400-1       | HOME ROOM 4     | Yes     |          |            |
| 2     | 0     | 0-0     | MTWRF | MATH-22        | Mathematics     | Yes     |          |            |
| 2     | 0     | 0-0     | MTWRF | READING-20     | Reading         | Yes     |          |            |
| 2     | 0     | 0-0     | MTWRF | SCIENCE-15     | Science         | Yes     |          |            |
| 2     | 0     | 0-0     | MTWRF | SOCIAL-12      | Social Studies  | Yes     |          |            |
| 2     | 0     | 0-0     | MTWRF | WRITEPROC-19   | Writing Process | Yes     |          |            |